## **Panduan Penggunaan Sistem Permohonan e-Mel Kakitangan UKM (SPeK)**

**SPeK TVER STL** EBANGSAAN S<mark>i</mark>stem Permohonan e-mel **Kakitangan** www.u<mark>km.</mark>my/daftarmel Sila masuk dengan menggunakan<br>UKM (PER) dan Katalaluan E-WARGA Sebarang pertanyaan sila hubungi : Bahagian Pangkalan Data, Pusat Teknologi Maklumat **Langkah 1** 03-8921 6163 / 7127 UKM(PER): Untuk paparan terbaik sila gunakan **Katalaluan:** Internet Explorer 6.0 dan ke atas dengan resolusi 800x600 pixel **Log Masuk** Hakcipta Terpelihara @ Pusat Teknologi Maklumat UKM 2009

**Langkah 1 : Log masuk ke dalam sistem. Masukkan ukm(per) dan katalaluan seperti e-warga.**

**Langkah 2 : Skrin prosedur permohonan e-mel akan dipaparkan. Baca etika e-mel sebelum memohon.**

Sistem Permohonan **LINIVER SITE KEBANGSAAN** .<br>India Kakitangan (SPeK) **AYSIA** K017503 | NOR AZLINA BINTI ABDUL RAHMAN | PUSAT TEKNOLOGI MAKLUMA **LOG KELUAR** 08/02/2010 9:11AM **PROFIL** Prosedur Permohonan e-Mel **PERMOHONAN Langkah 2SEMAKAN** 1. Pemohon dil ami Etika e-mel UKM sebelum permohonan dibuat. Klik disini. **THKAR KATALALUAN** 2. Id yang dipohon hendaklah yang bersesuaian. 3. Pemohonan ini hanya untuk kakitangan (individu). Permohonan e-mel rasmi adalah melalui **BANTUAN** surat rasmi manakala e-mel kumpulan melalui e-mel. FAQ 4. Pemohon boleh membuat semakan status permohonan dalam tempoh 3 hari waktu bekerja melalui sistem. Hakcipta Terpelihara © Pusat Teknologi Maklumat UKM 2009

 **Klik di 'Klik disini' untuk mendapatkan etika tersebut.**

**Langkah 3 : Klik menu permohonan di sebelah kiri tetingkap untuk memohon e-mel.**

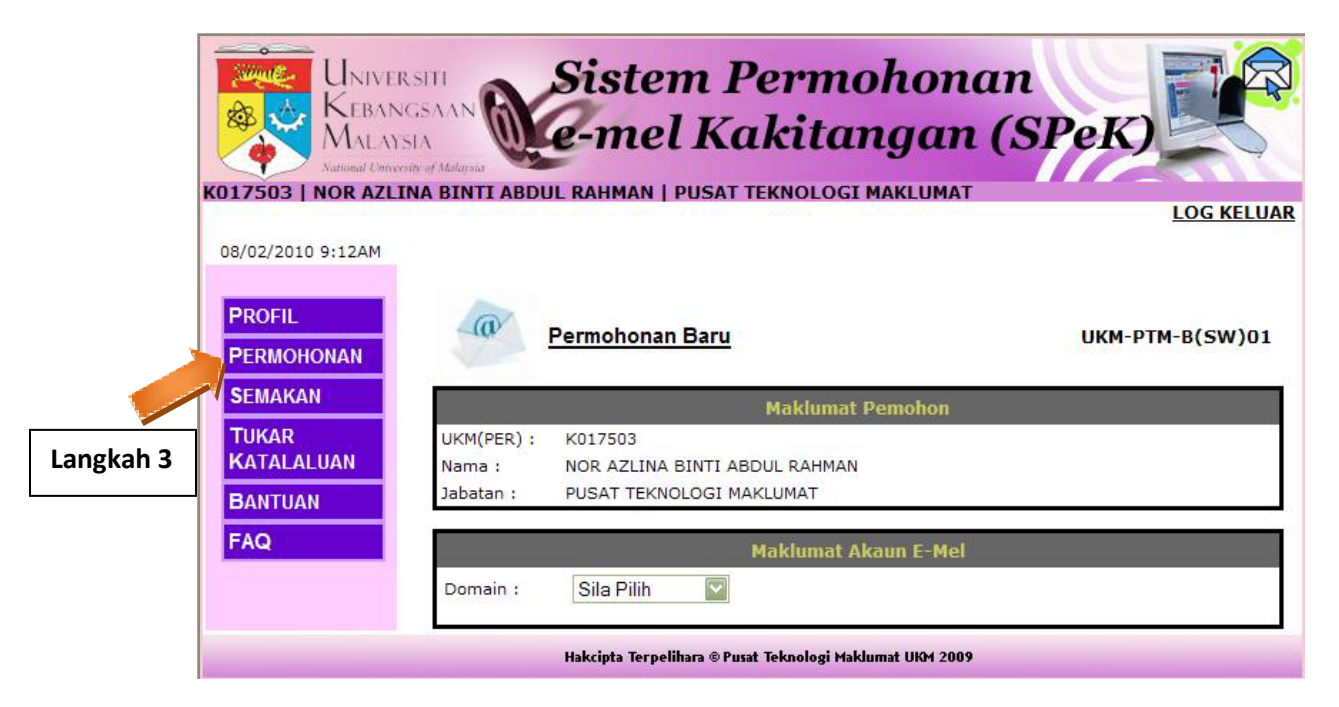

 **Skrin permohonan baru akan dipaparkan seperti dibawah.**

**Langkah 4 : Pilih domain yang dikehendaki di senarai domain seperti dibawah. Contoh : @ukm.my**

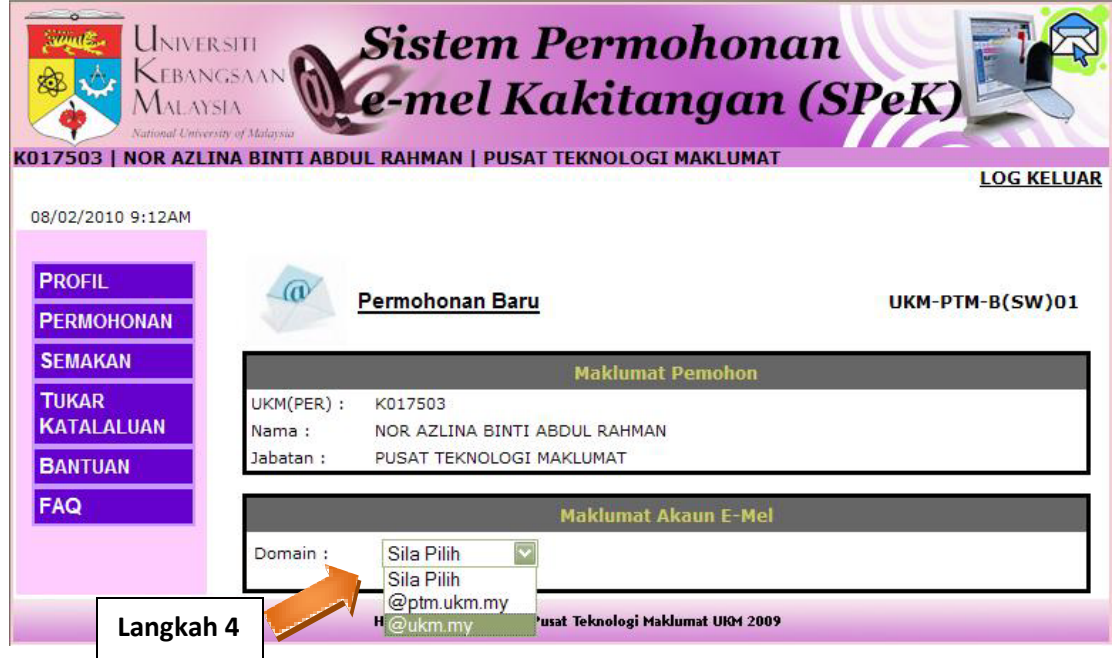

**Langkah 5 : Setelah domain dipilih, skrin seperti dibawah akan dipaparkan. Masukkan id e-emel yang dikehendaki. Jika id boleh digunakan, mesej 'ID boleh digunakan' akan dipaparkan.** 

**Langkah 6 : Masukkan alamat e-mel lain sedia ada (jika ada). Ia akan digunakan sebagai medium pemberitahuan status permohonan.**

**Langkah 7 : Baca etika e-mel yang dipaparkan. Sila klik pilihan 'Saya Setuju' jika ingin memohon. Butang 'Mohon' hanya akan muncul apabila pilihan 'Saya Setuju' diklik.**

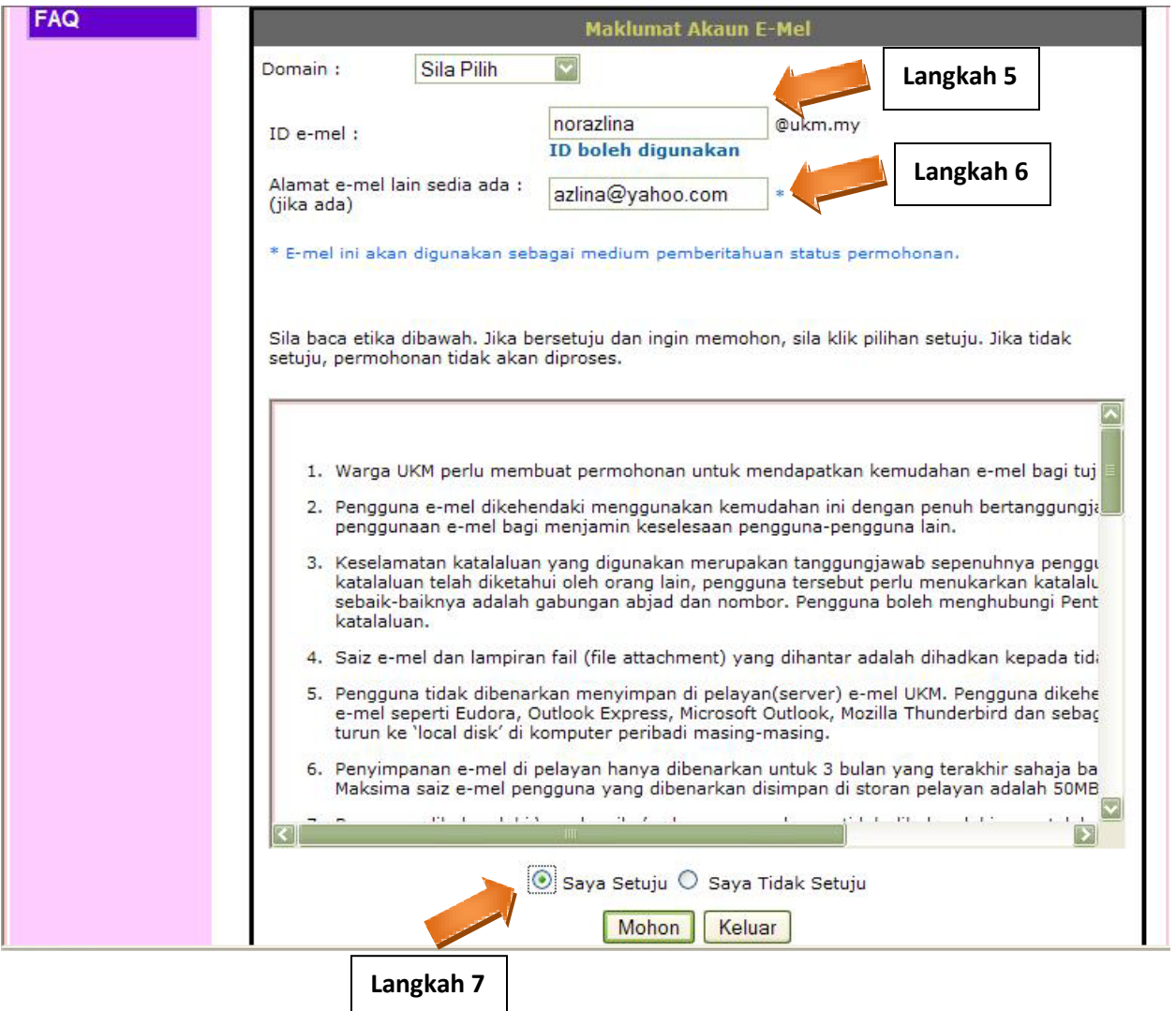

**Langkah 8 : Setelah permohonan berjaya, mesej seperti dibawah akan dipaparkan.**

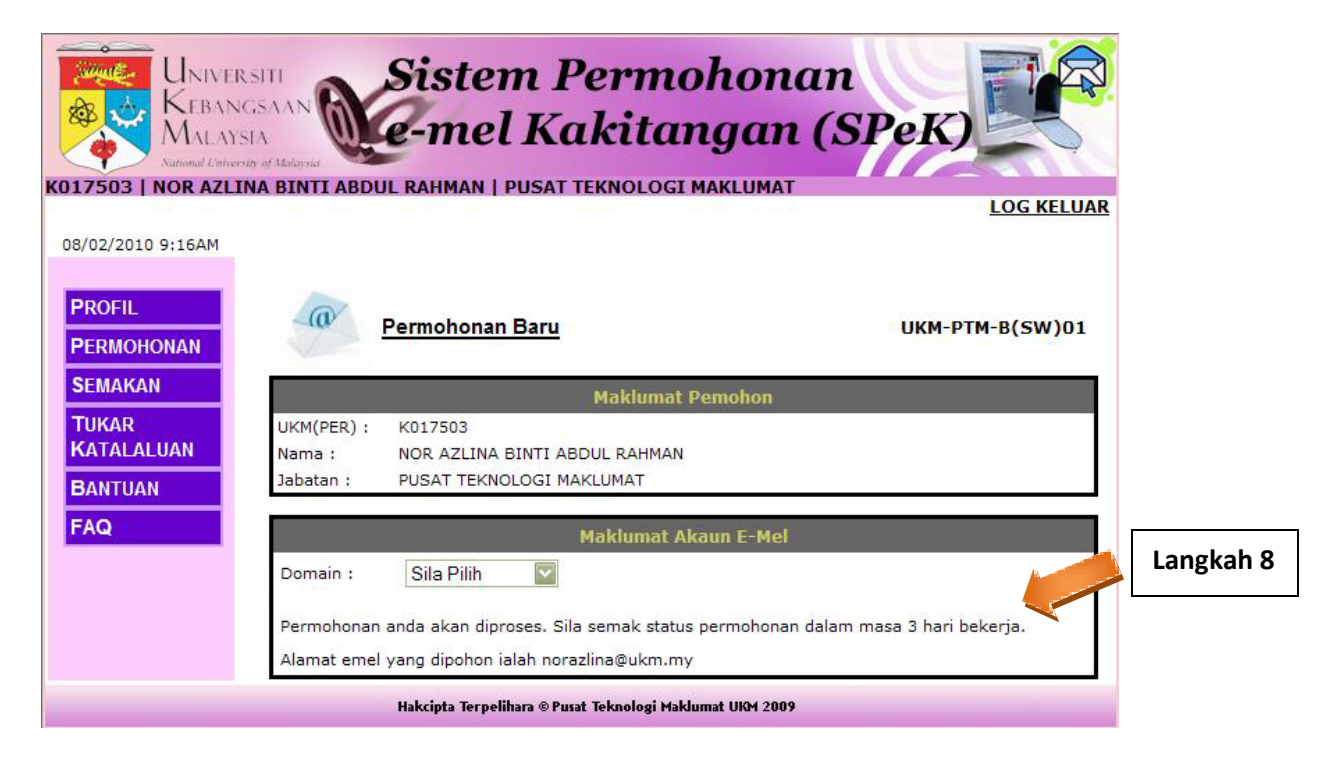

**Langkah 9 : Klik menu 'Semakan' untuk menyemak permohonan. Skrin 'Permohonan Saya' seperti dibawah akan dipaparkan.**

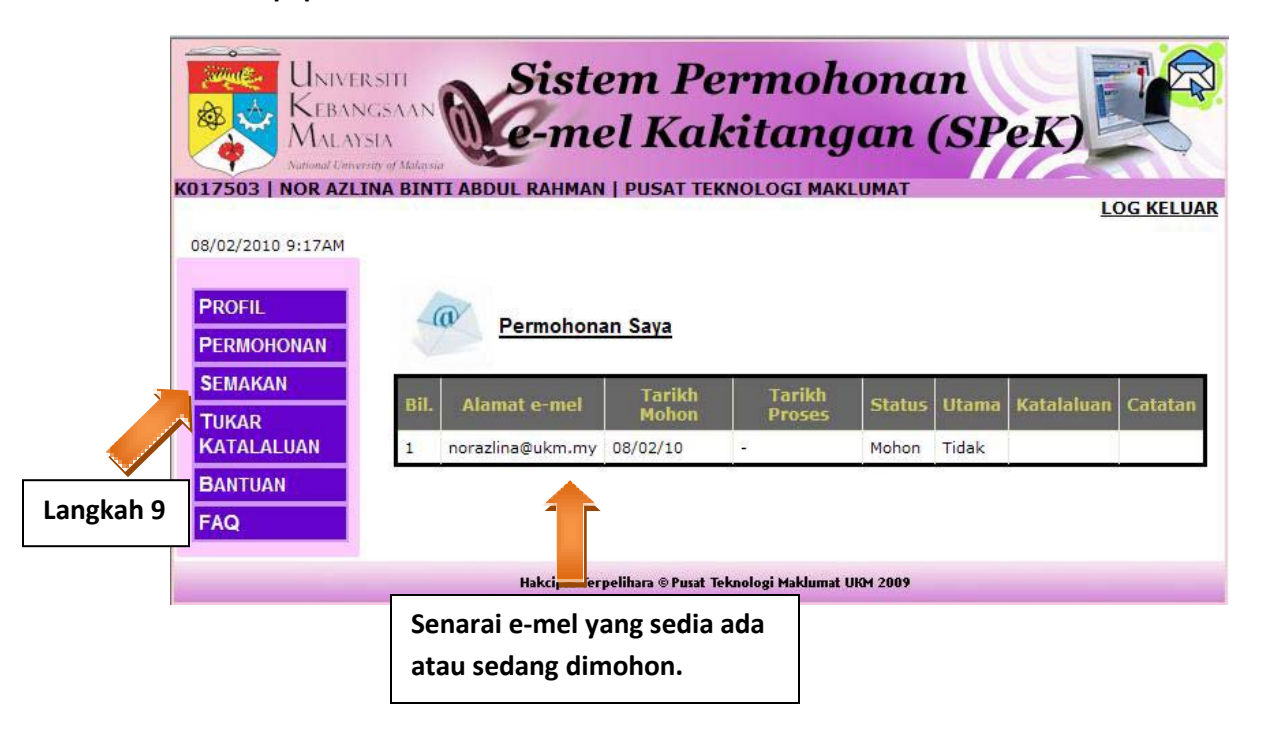

**Langkah 10 : Jika permohonan telah diluluskan, status akan daripada 'Mohon' kepada 'Aktif'. Katalaluan juga boleh didapati melalui sistem.**

**Langkah 11 : Klik 'Log Keluar' untuk keluar daripada sistem.**

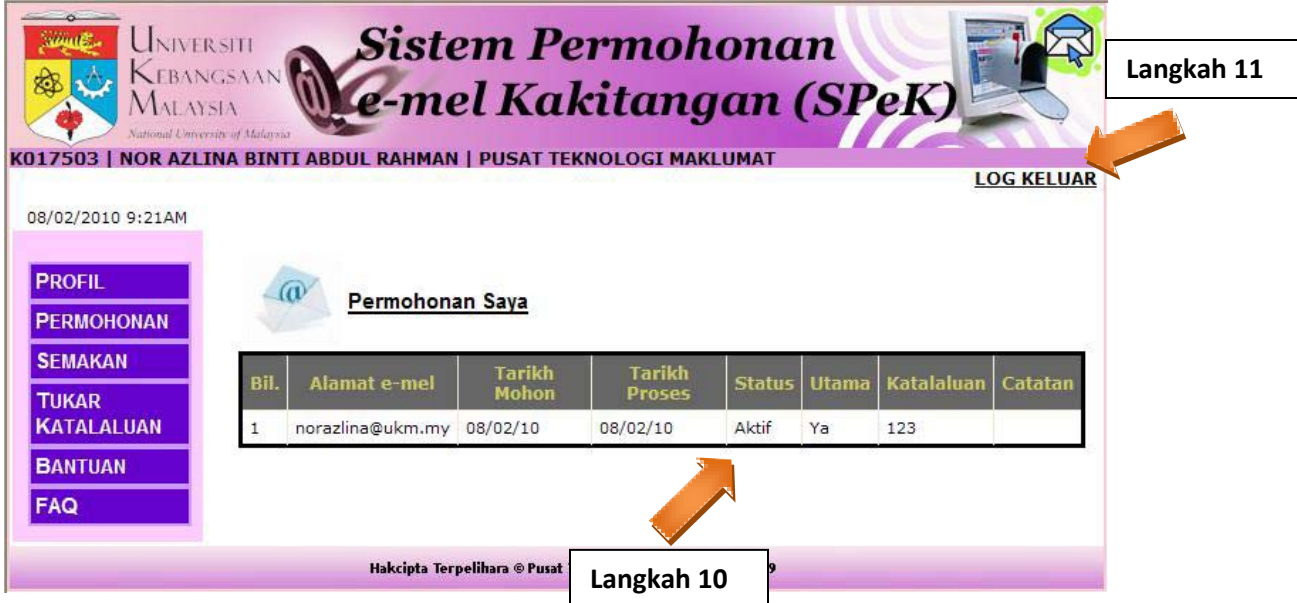